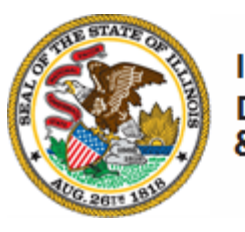

**Illinois Department of Commerce & Economic Opportunity** 

# **Grantee Reporting System (GRS)**

### **Youth Career Pathways**

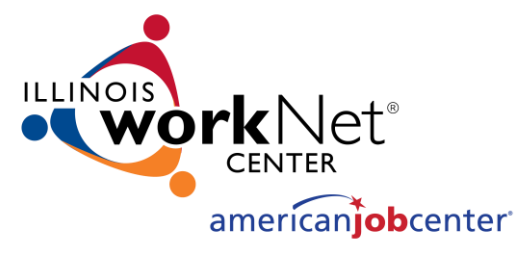

*Illinois Department of Commerce and Economic Opportunity*

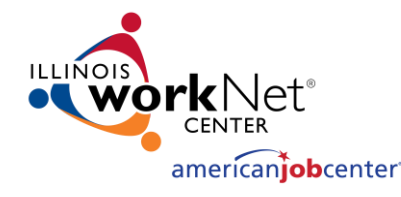

Agenda

# ❖General Information ❖Requesting RACF ID/GRS Access *<b>* ÷GRS Screens

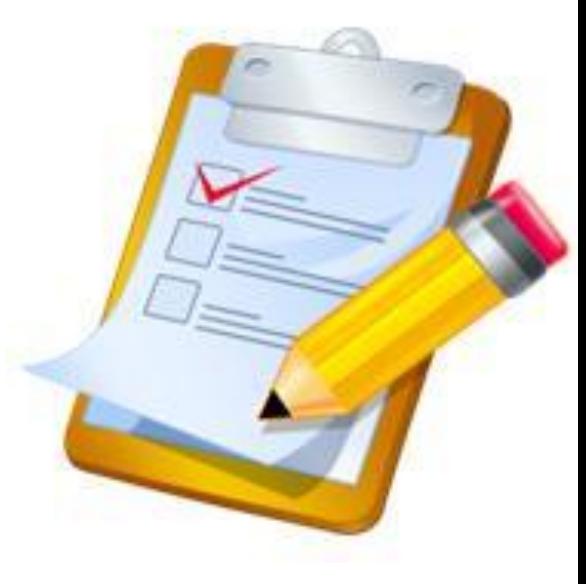

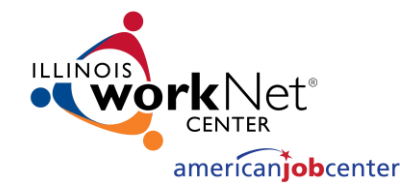

### General Information

❖Welcome to the Illinois Department of Commerce and Economic Opportunity Grantee Reporting System (GRS). This is an electronic reporting system consisting of several screens accessible by grantees. It allows for electronic entry of costs, obligations, miscellaneous receipts, disbursements, and cash requests.

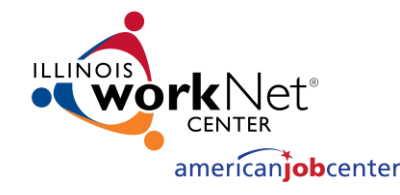

### General Information

### ❖DCEO Address Information

Department of Commerce and Economic Opportunity

500 East Monroe Street

Springfield, IL 62701

❖Grant Manager Contact Information

**◆See Grant Agreement** 

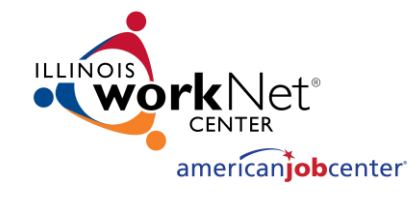

Grantee Reporting System (GRS) Access

## ❖[External Access Request Form](External RACF ID Request 04-03-19.docx)

❖REQUIRED ITEMS: Application Date, Access Requested For, Phone Number, Work Address, City, State, Zip, Email, Applicant Signature, Date

**100 261 1919** JB Pritzker, Governor

**Bureau Of Agency Services - I. T. M.**

Access Type

 $\overline{\phantom{a}}$ 

 $\Box$ 

Date

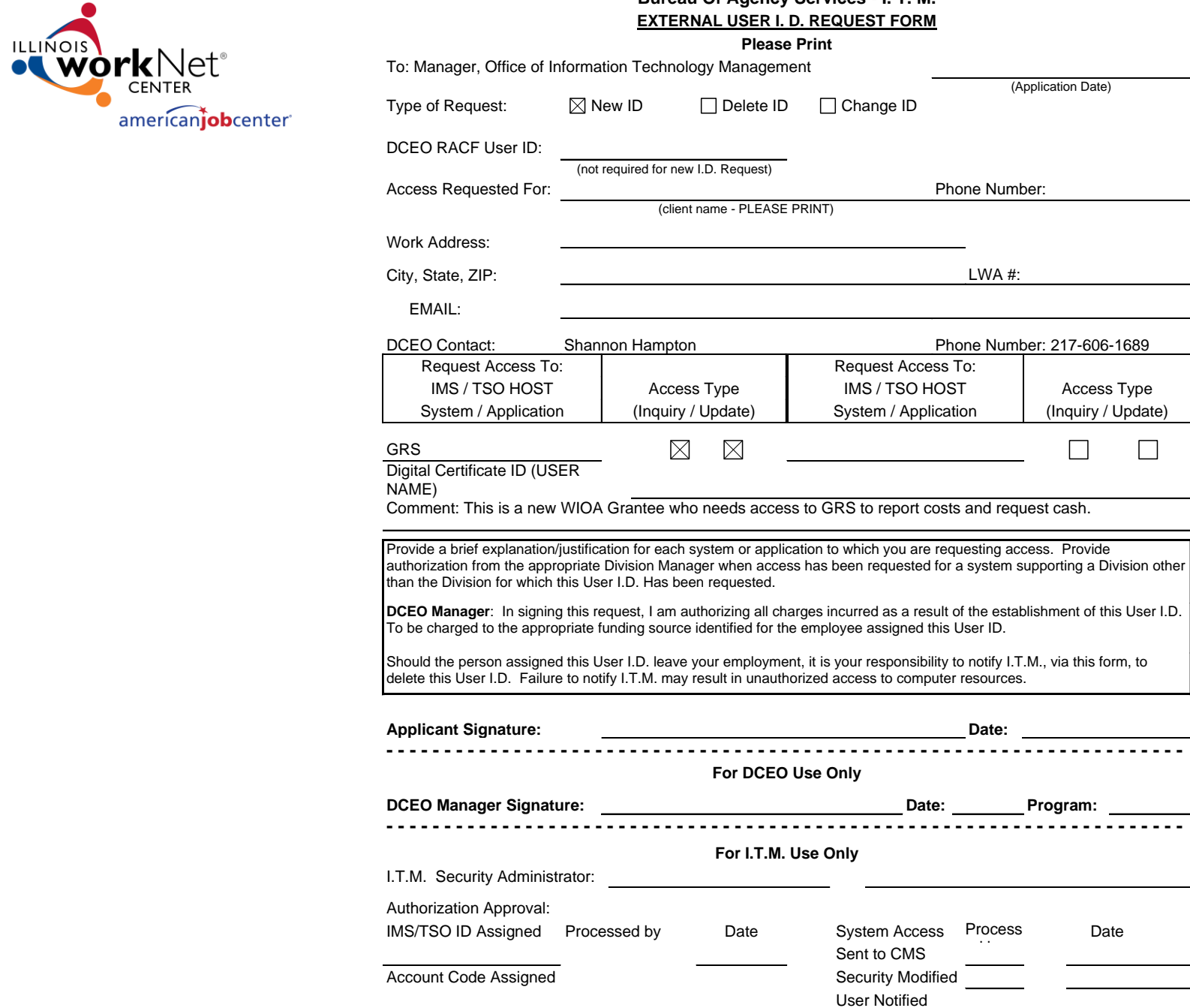

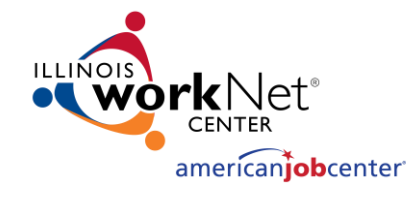

### Grantee Reporting System (GRS) Access

❖\*Note: The person assigned to the ID should be the person who will be accessing the system to report expenditures and request cash\*

❖Once this form is complete and signed, please email to joshua.koons2@illinois.gov

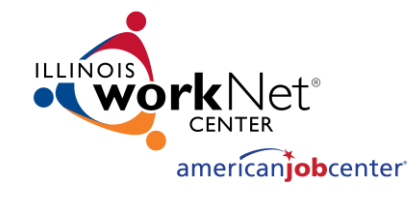

### Grantee Reporting System (GRS) Access

### ❖Password Reset

❖"Please reset the password for RACF ID\_\_\_. I am a WIOA Grantee who needs access to the GRS."

**❖ CEO.RACFSecurity@Illinois.gov** 

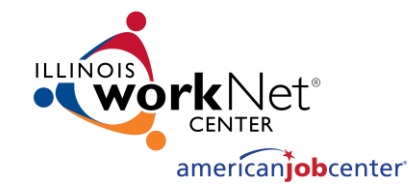

# Expenditure Reporting Requirements

❖Expenditures for each month must be entered into GRS by the 20<sup>th</sup> of the following month.

❖ For example, all active grants right now have the deadline of November  $20<sup>th</sup>$  to complete their expenditure reporting for the month of October.

**❖If the 20<sup>th</sup> of the month is on a Saturday or Sunday, the** expenditures must be reported by the last business day prior to the  $20<sup>th</sup>$ .

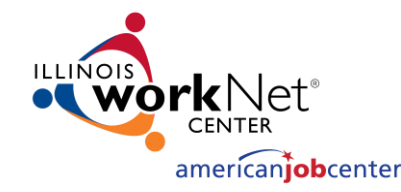

## Cash Request Processing

- ❖ Cash requests are processed by DCEO on Monday and Thursday
- ❖ Cash requests entered in GRS by 4:30 PM on Wednesday each week will be reviewed for approval/rejection on Thursday
- ❖ Cash requests entered in GRS by 4:30 PM on Friday each week will be reviewed for approval/rejection on Monday
- ❖ Holidays occurring on Mondays or Thursdays will delay the cash request processing by at least one day
- ❖ Once cash requests are approved at DCEO, the approved vouchers are processed to the Illinois Comptroller's Office for payment. The Comptroller's Office makes payments to the grantee via a warrant or electronic funds transfer (EFT)

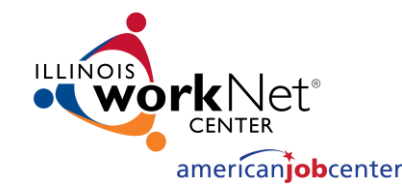

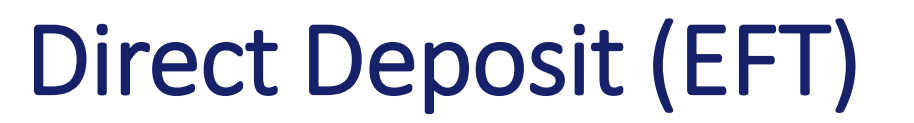

- ★ If a grantee wishes to receive payments via Electronic Funds Transfer (EFT) rather than a paper warrant, the Illinois Comptroller's Office handles the requests for EFT payments. The grantee should contact:
- **❖ Illinois Office of Comptroller, Electronic Commerce Section** 
	- ❖ 217-557-0930

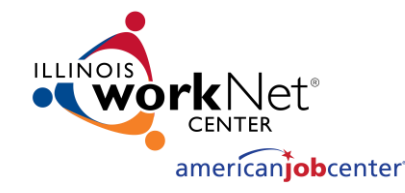

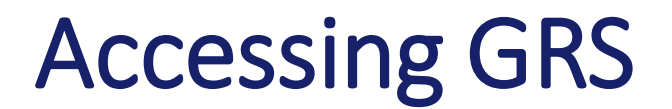

### ❖<https://neonwebh.cmcf.state.il.us/dceo/costrpt>

❖ You MUST use Google Chrome, Edge, or Firefox

❖Enter your username (RACF ID) and password and select Sign in

#### Sign in to access this site

Authorization required by https://neonwebh.cmcf.state.il.us

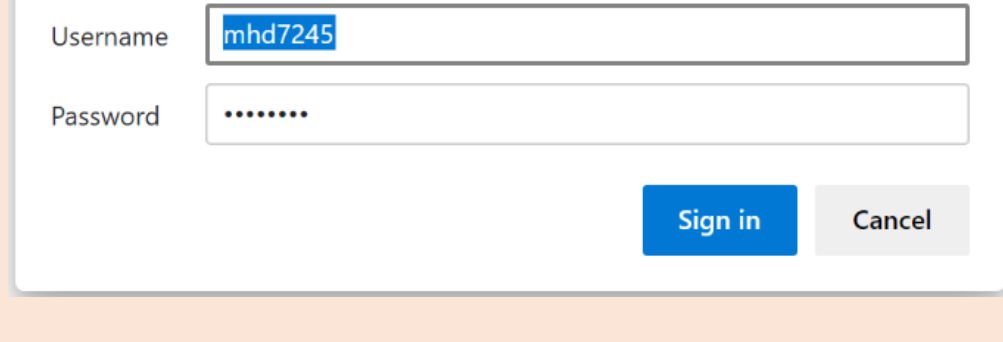

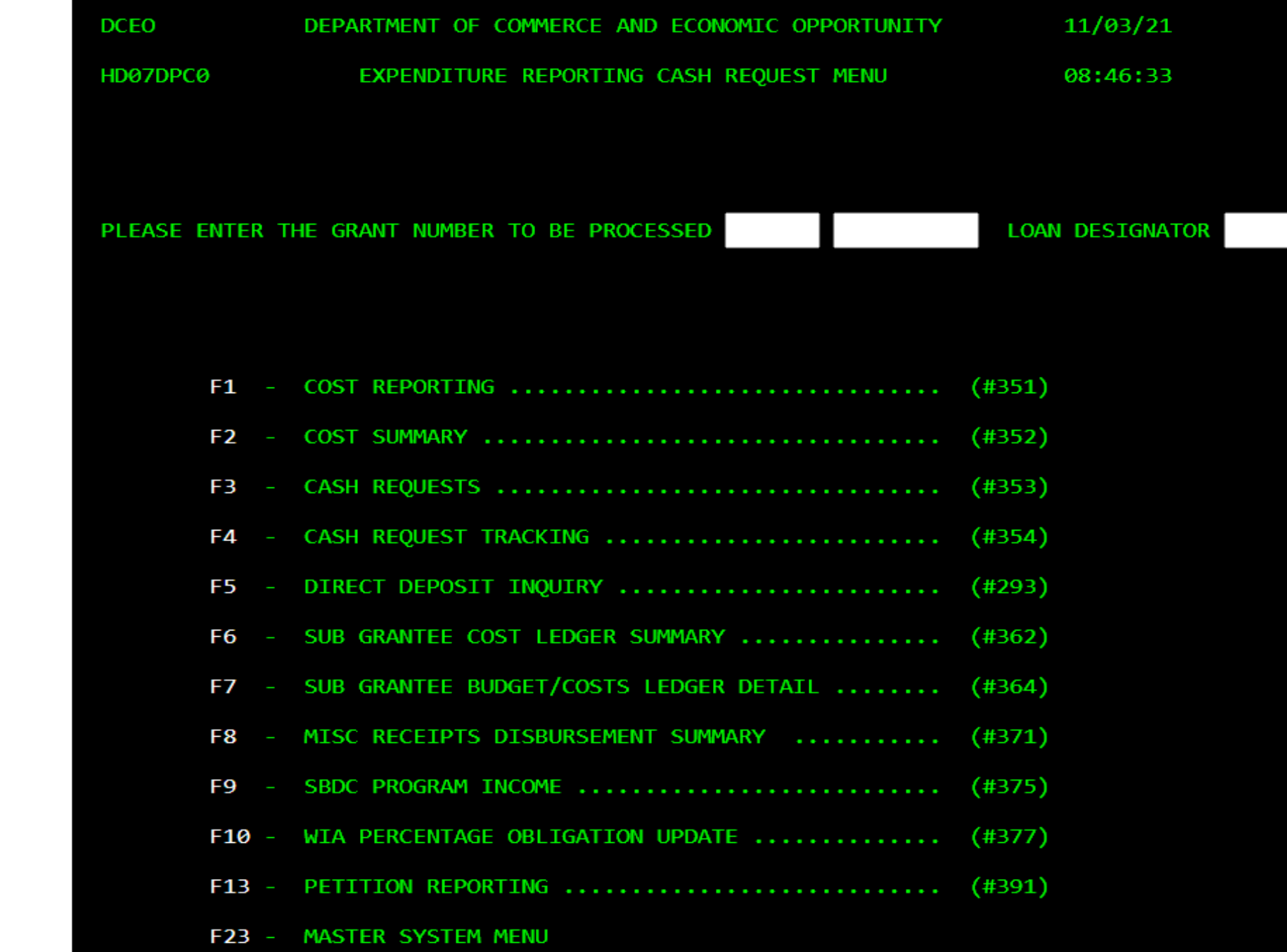

**ENTER**  $CLEAR$ 

**PF01 PF02** PF03 PF<sub>04</sub> PF<sub>05</sub> **PF06** PF07 **PF08 PF09** 

**PF10 PF11 PF12 PF13 PF14 PF15 PF16 PF17 PF18 PF19 PF20 PF21 PF22 PF23 PF24** 

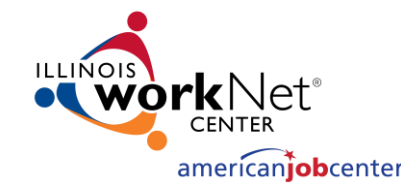

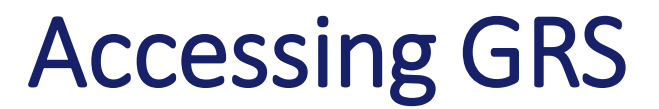

❖From this point on, you will be using only the navigation buttons on the left side of your screen. The <PF> buttons on your keyboard will not function properly in the website.

❖You will not utilize the following menu items from your grant

- ❖ F9 SBDC Program Income #375
- $\cdot \cdot$  F11 Petition Reporting #391
- ❖ F23 Master System Menu

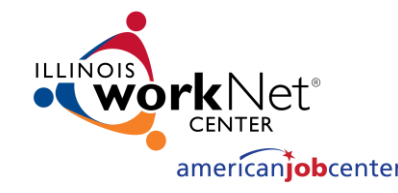

### Reporting Costs #351 (PF01)

❖Enter your grant number at the top of the screen. The first box is for the first two digits of the grant number and the second box is for the other six digits of the grant number

❖Click the <PF01> button to go to Expenditure Reporting Screen

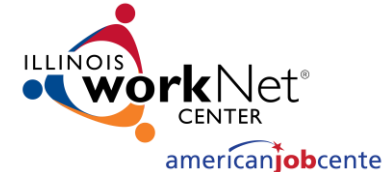

### Reporting Costs #351

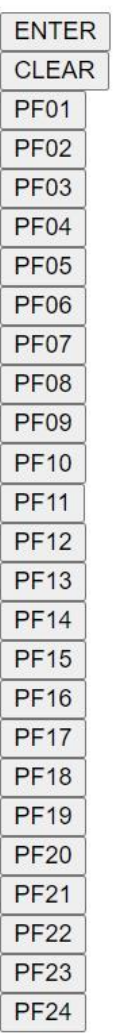

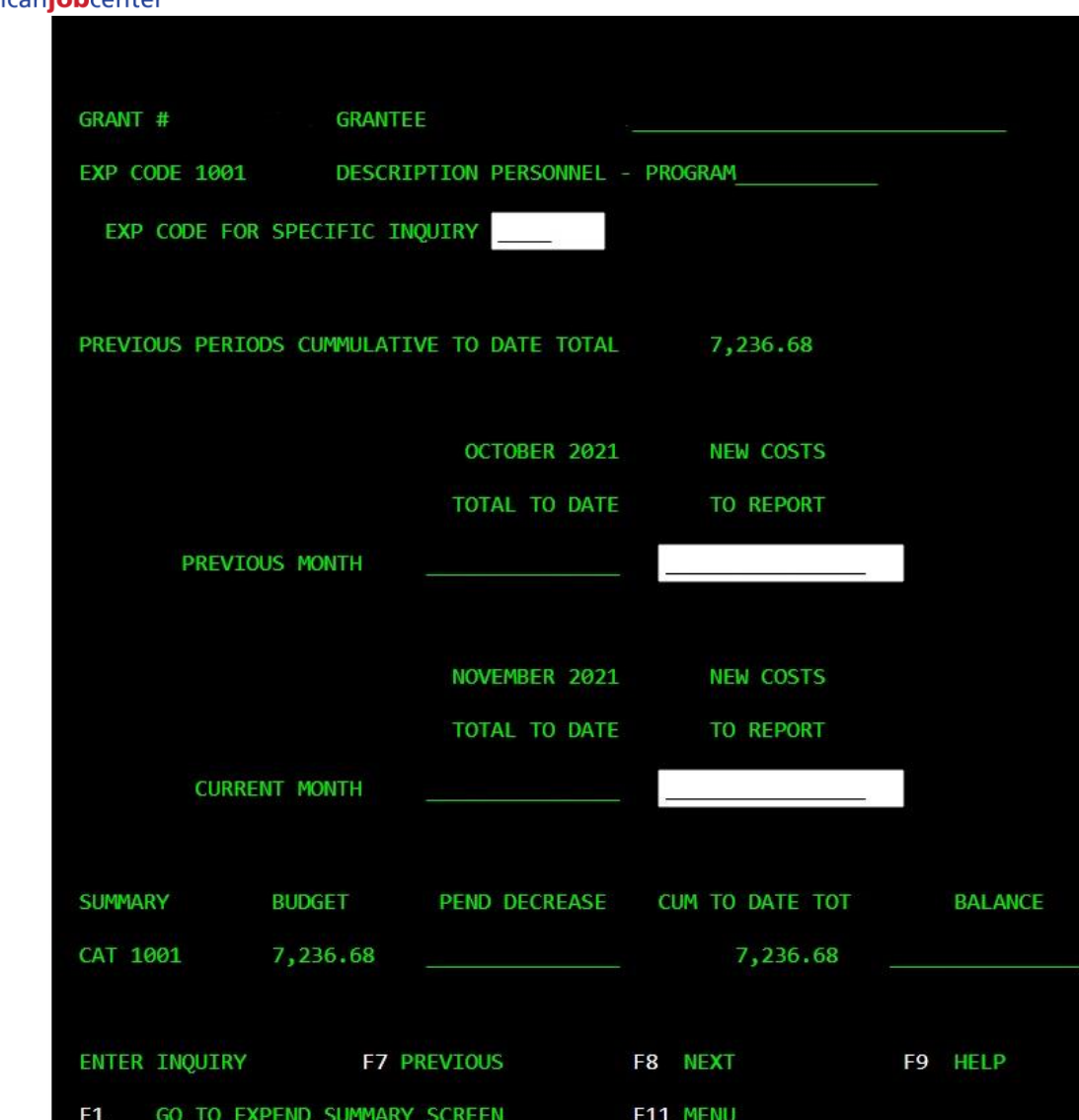

- 1) Ensure the correct expenditure code and description are selected on the screen
- 2) If it is not the correct code, you can either scroll using <PF08> until you see the correct code/description or enter the specific expenditure code in the box and press the <enter> button
- 3) Determine the month that you are reporting expenditures

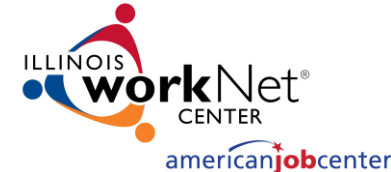

### Reporting Costs #351

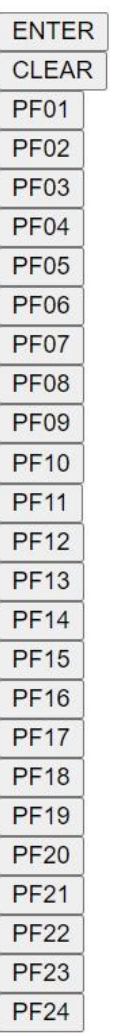

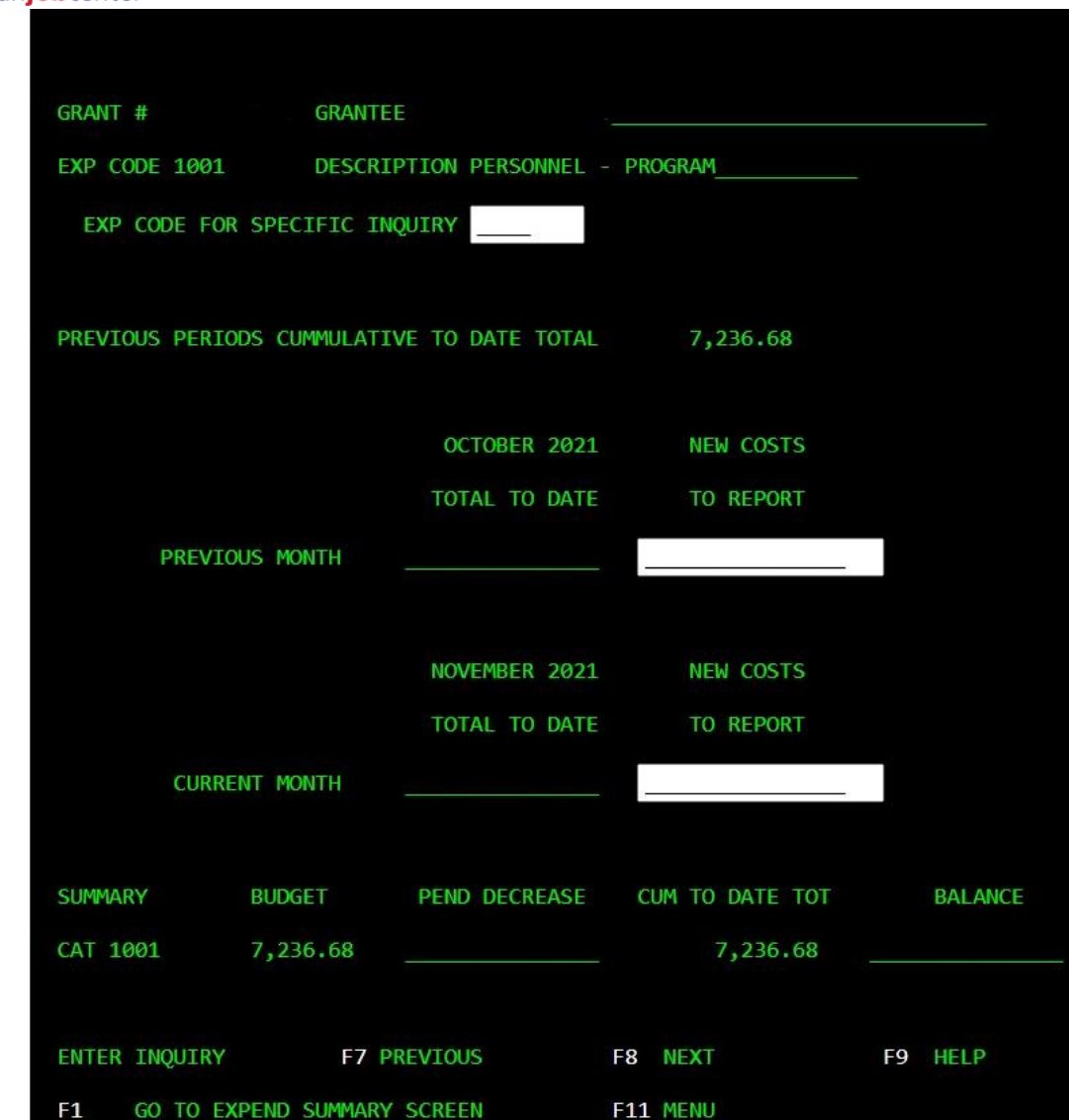

- 3) Enter the expenditure on the appropriate line
- 4) To enter expenditures on another expenditure code, scroll to the desired expenditure code/description
- 5) If summary entry is complete, click the <PF01> button to transfer to the Expenditure Summary Screen

#### Notes:

- You must enter the decimal place and cents when entering expenditures. If you do not, the system will place the decimal point in the entry
- To reduce expenditures or adjust an incorrect entry, enter the amount followed by a minus sign

### Expenditure Summary #352

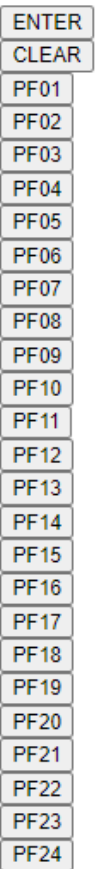

americaniobcenter

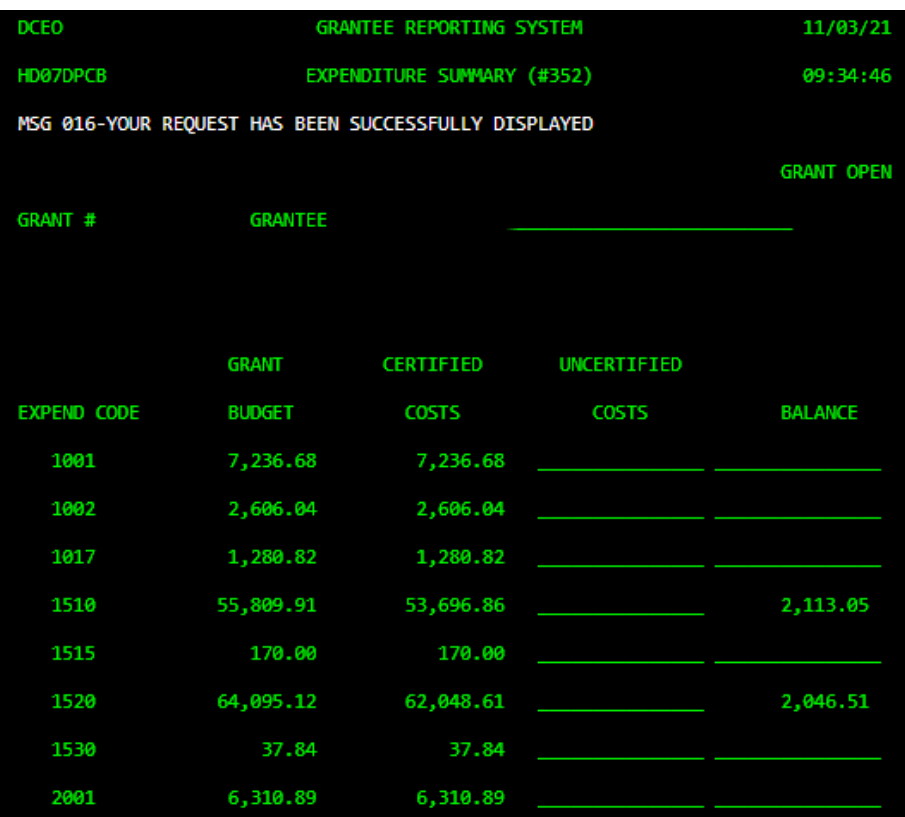

AND THAT ALL EXPENDITURES FROM THESE 

**F7 START OVER COST REPORTED** F4 RETURN TO EXPEND RPT SCRN F5 TRANSFER TO CASH ROST SCRN F11 MENU

- 1. Verify the expenditures in the "uncertified costs" column are correctly entered
- 2. If they are correct, click the <PF02> button to certify the expenditures. The moves the expenditures into the "Certified Costs" column
- 3. If costs are not entered correctly, click the <PF04> button to return to the expenditure reporting screen and correct the entries
- 4. Once entries have been confirmed and certified, you may enter a cash request to reimburse for the expenditures entered by clicking <PF05> button

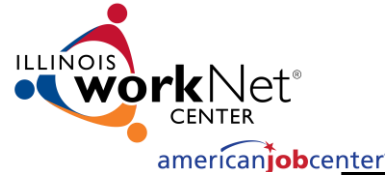

### Cash Request #353

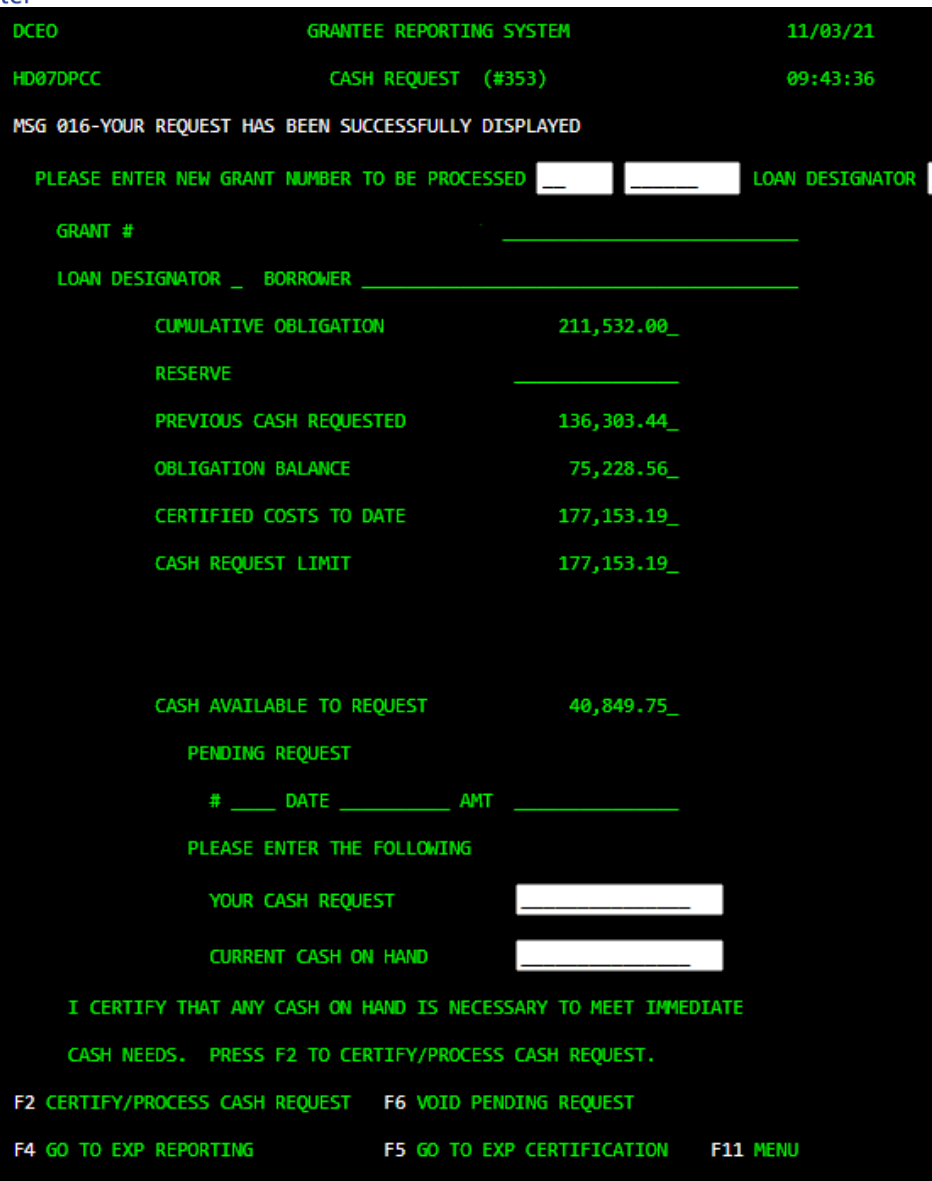

- 1. Verify there are funds available to request on the "cash available to request" field
- 2. Enter the amount of cash to be requested on the line titled "your cash request"
- 3. To certify your cash request, click the <PF02> button

#### To Void a Cash Request:

- 1. If you entered a request incorrectly and need to void it, it must still be in a pending status
- 2. To void a pending request, click <PF06> button
- 3. If the request is not in a pending status, you will need to contact Josh Koons at 217-622-7064 to have the request denied when cash requests are processed next before you can enter a new request

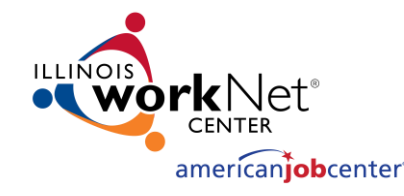

### Cash Request Tracking #354

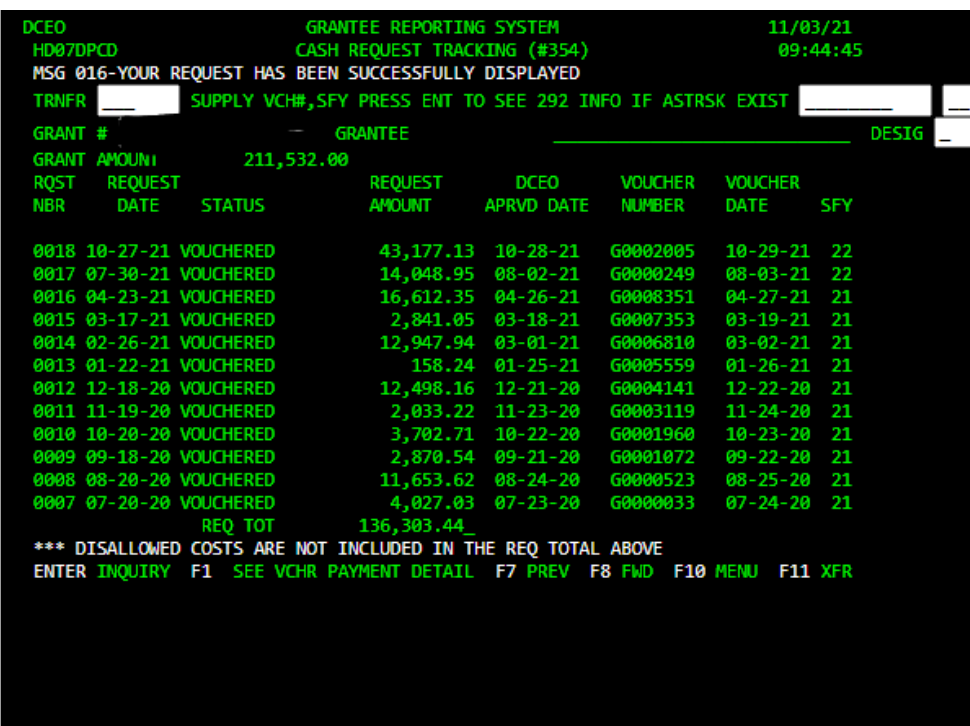

- 1. Type the grant number and click <Enter> button to inquire on cash requests for your grant
- 2. If there are more requests than can fit on a single screen, click the <PF08> button to scroll to the next screen
- 3. To see the warrant information from the Comptroller's Office, click the <PF01> button to see this information. The information will only populate when a warrant has been issues. The system updates overnight.

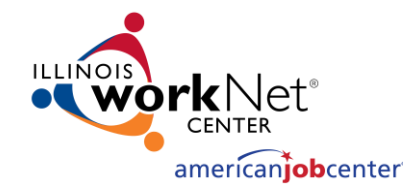

### Sub Grantee Cost Ledger Summary #362

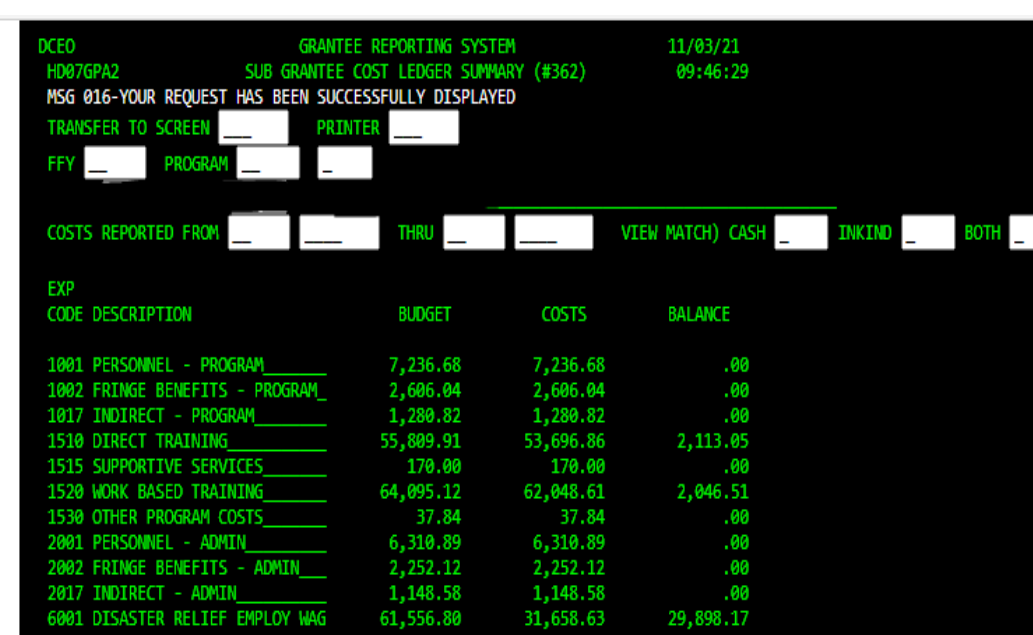

ENTER INQUIRY F2 NEXT GRANT F7 PREVIOUS F8 NEXT F11 TRANSFER F5 PRINT F6 MENU

This screen ill provide you with information about the entire grant budget, expenditures reported, and balance of the grant

- 1. Enter the grant number and click the <Enter> button
- 2. To inquire on a specific period of time or just specific ending date, you can enter data in the Costs Reported From and Thru field to narrow your search

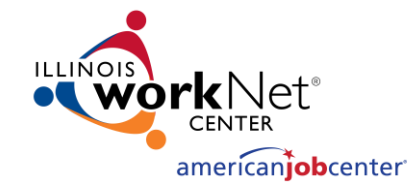

### Sub Grantee Budget/Cost Ledger Detail #364

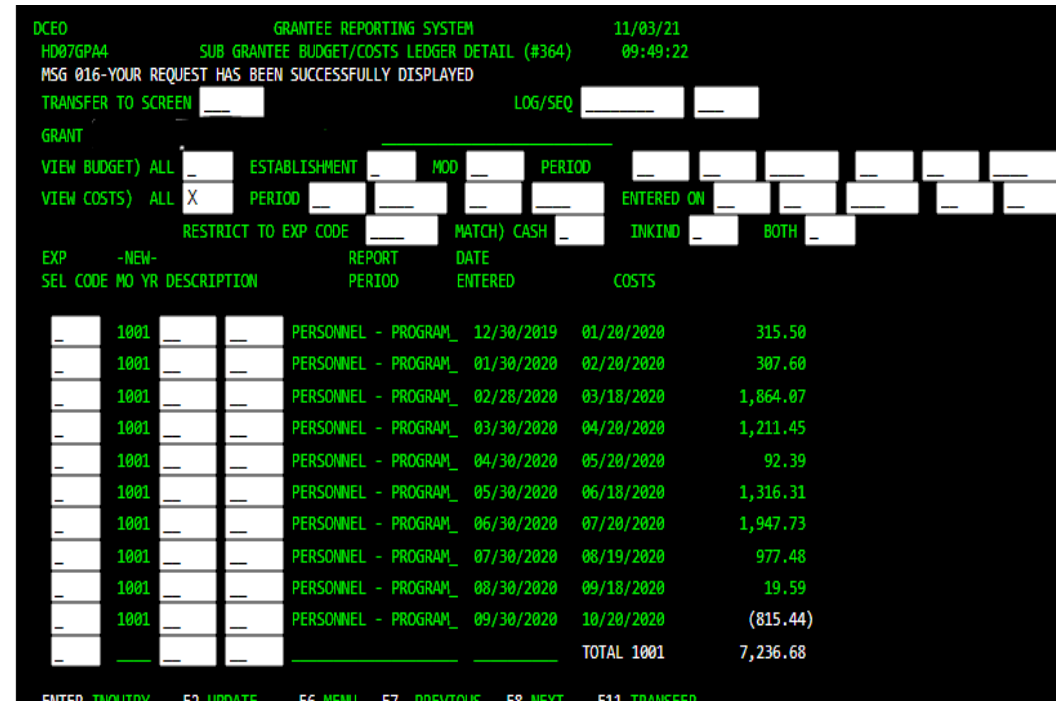

- 1. Enter your grant number in the field provided
- 2. Put an "X" in the View Costs All field
- 3. Click the <Enter> button

The system will provide information on all the entries made for each expenditure code on the grant. It will show the report period and the date the entries we made.

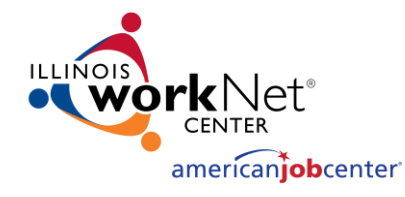

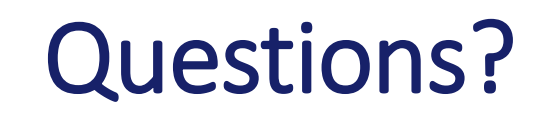

- Email: [joshua.koons2@illinois.gov](mailto:joshua.koons2@illinois.gov)
- Work #: 217-622-7064